### **Problembehebung**

#### **Papierstau beheben**

WICHTIG: Vergewissern Sie sich, dass das Ausgabefach abgesenkt ist, bevor Sie die Abdeckung öffnen. Ziehen Sie das eingeklemmte Dokument nicht aus der Scan Station, sondern öffnen Sie zuerst die Abdeckung der Scan Station.

1. Öffnen Sie die Abdeckung der Scan Station.

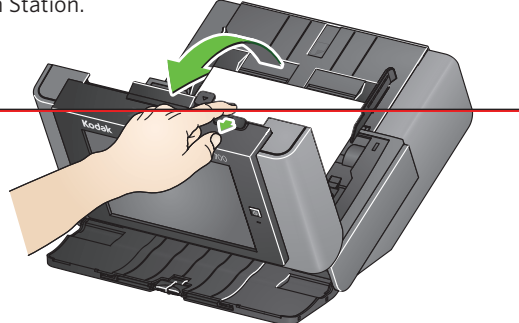

2. Entfernen Sie das (die) eingeklemmte(n) Dokument(e), schließen Sie die Abdeckung der Scan Station und setzen Sie den Scanvorgang fort.

#### **Mehrfacheinzüge**

Ist die Scan Station so konfiguriert, dass sie den **Scanvorgang anhält,** wenn ein Mehrfacheinzug auftritt:

• Dann gibt die Scan Station einen Piepton aus und unterbricht die Dokumentenzufuhr. Das Mehrfacheinzugsdokument verlässt die Scan Station. Eine Meldung zum **Scannen** oder **Abbrechen** wird angezeigt. Das Mehrfacheinzugsdokument erzeugt kein Bild. Wenn Sie das Dokument erneut scannen wollen, legen Sie es in das Einzugsfach zurück und drücken Sie **Scannen**.

Ist die Scan Station so konfiguriert, dass sie den **Scanvorgang fortsetzt,** wenn ein Mehrfacheinzug auftritt:

• Dann gibt die Scan Station einen Piepton aus und setzt den Scanvorgang fort. Das Mehrfacheinzugsdokument wird abgebildet.

Alle verwendeten Warenzeichen und Markennamen<br>sind das Eigentum ihrer ieweiligen Inhaber. Sind das Eigentum ihrer ieweiligen Inhaber.

Das Kodak Warenzeichen und die Handelsaufmachung werden unter Lizenz der Eastman Kodak Company verwendet.

© 2019 Kodak Alaris Inc. TM/MC/MR: Alaris

A-61922\_de / Teil # 5K8639 August 2019

# **Kodak Scan Station 700 Plus Series**

## Verwendung der Scan Station 700 Plus Serie

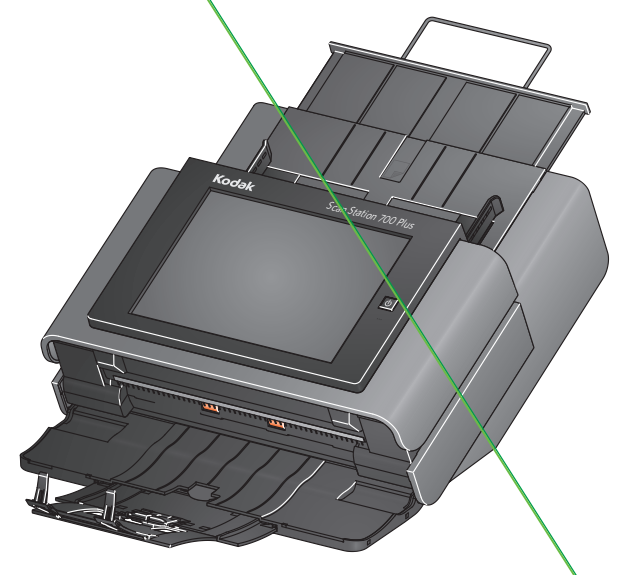

Benutzerreferenzhandbuch

#### **Supportinformationen**

**Halten Sie folgende Angaben bereit, wenn Sie sich an den Support wenden:**

- Beschreibung des Problems
- Scannermodell und Seriennummer
- Computerkonfiguration
- Verwendete Softwareanwendung

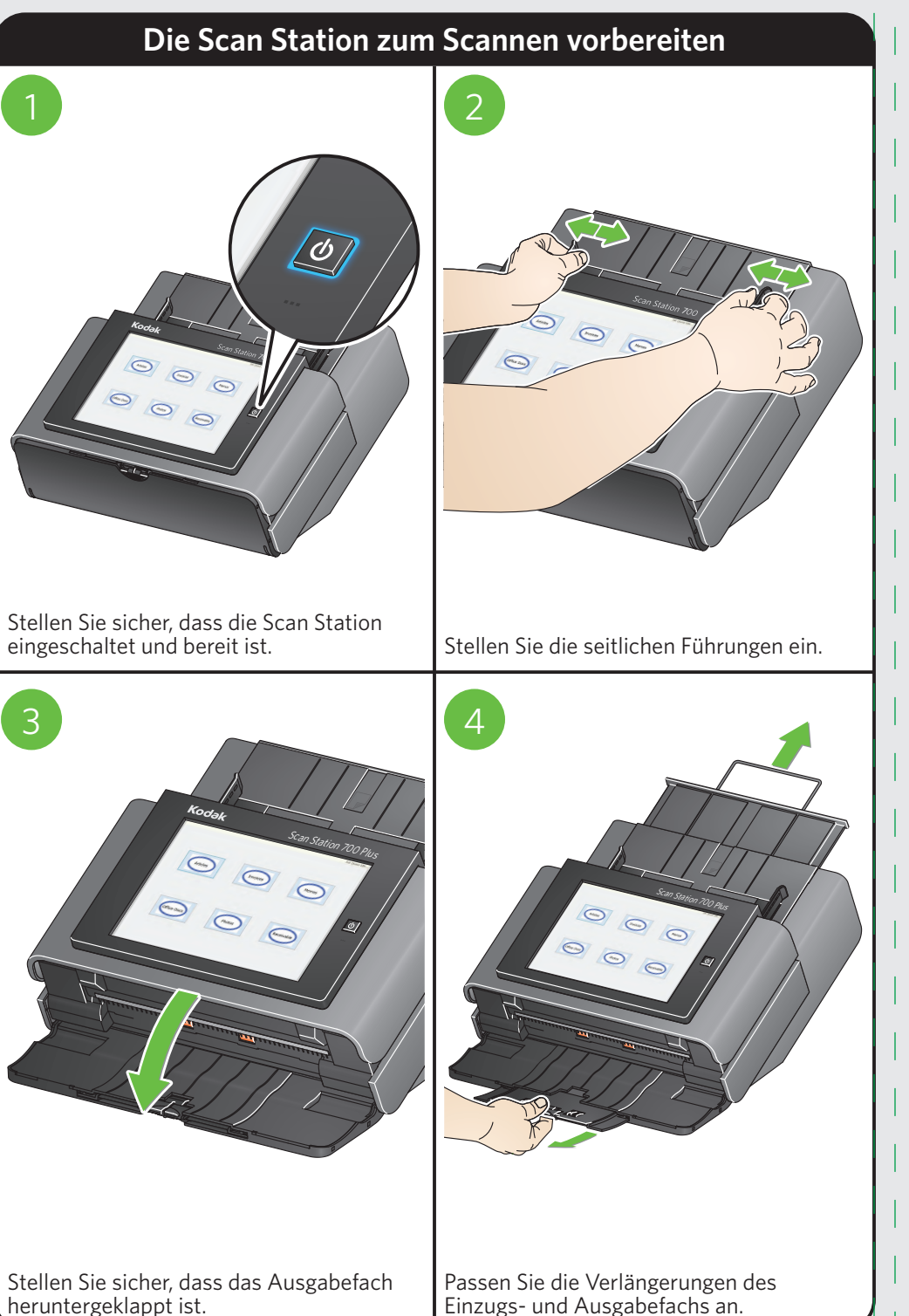

#### **Dokumente zum Scannen vorbereiten**

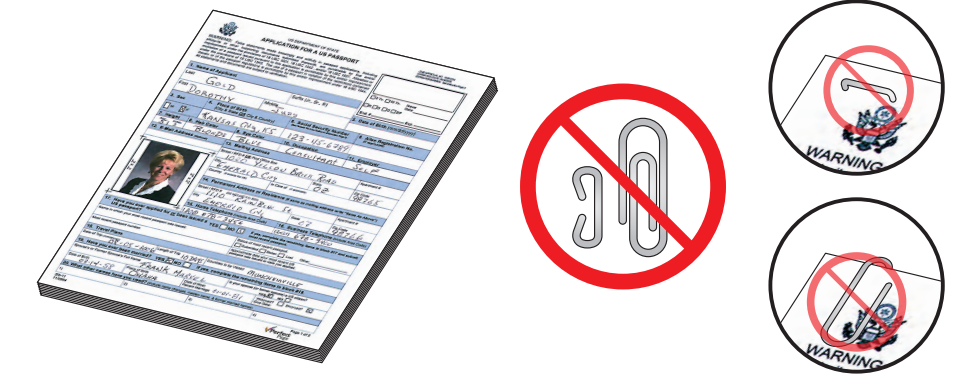

#### Vor dem Scannen:

• Entfernen Sie sämtliche Büro- und Heftklammern.

• Alle auf dem Papier befindlichen Tinten und Korrekturflüssigkeiten müssen trocken sein.

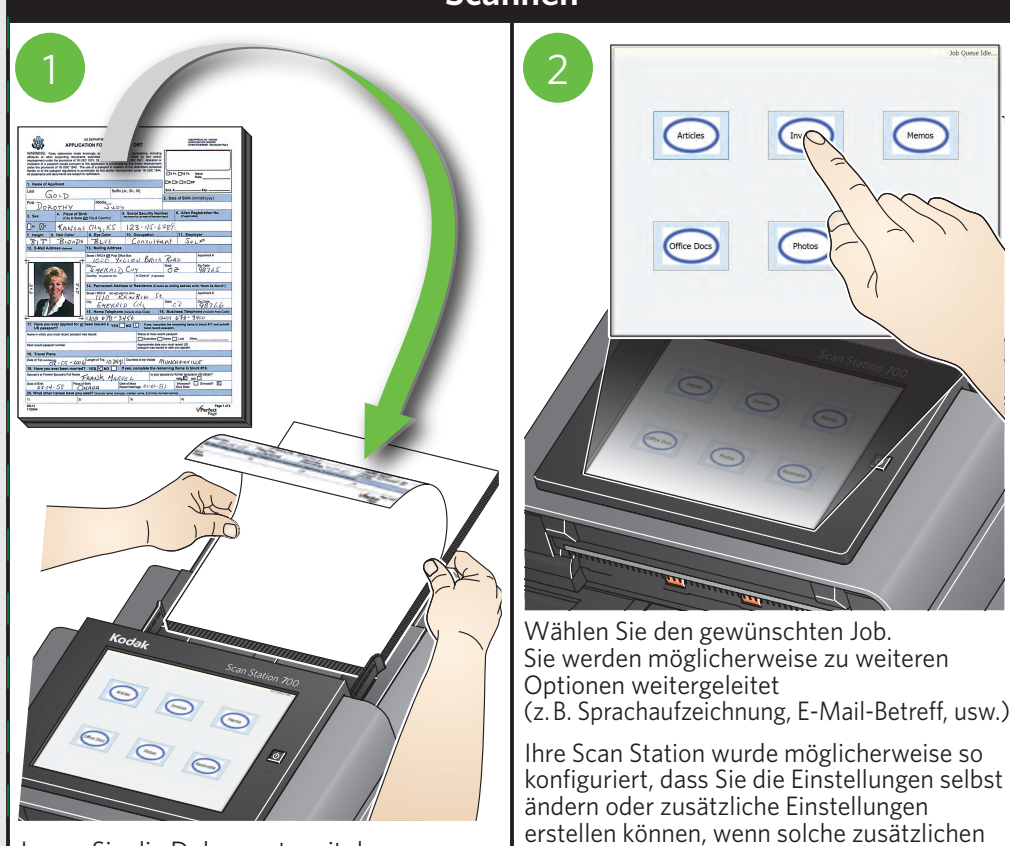

Optionen auf dem Touchscreen verfügbar sind. Für weitere Informationen wenden Sie

sich an Ihren Systemadministrator.

Legen Sie die Dokumente mit der zu scannenden Seite nach unten in das Einzugsfach ein.

# **Scannen**